#### <予定や活動のコピー機能を利用するには>

新しいバージョンでは予定や活動のコピー機能が追加されました。 この機能を使う前に以下の設定を行ってください。

#### 画面例:予定

1.[システム管理]→[予定設定]→[予定機能設定]の順にクリックします。

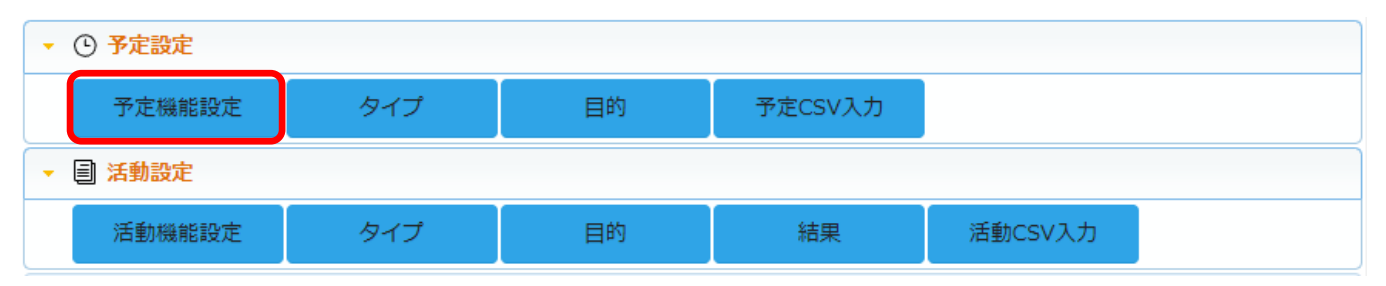

### 2. 編集 をクリックします。

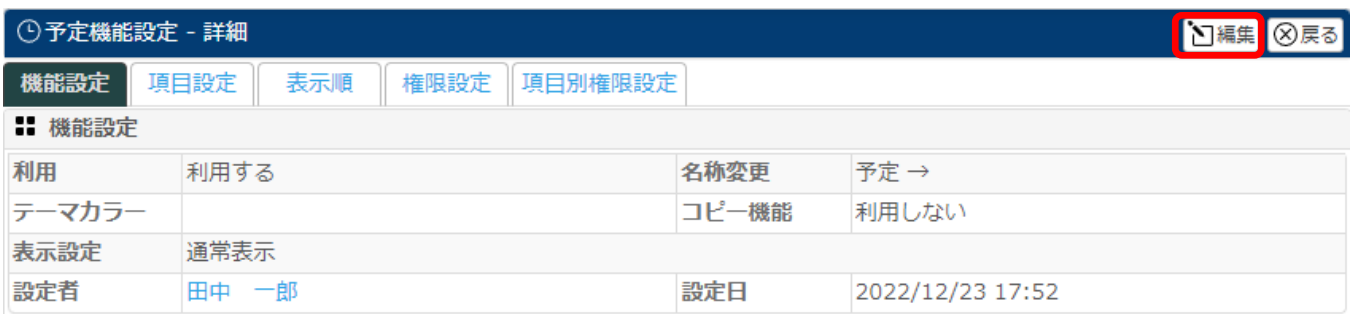

#### 3.【コピー機能】にて『利用する』を選択して 設定 をクリックします。

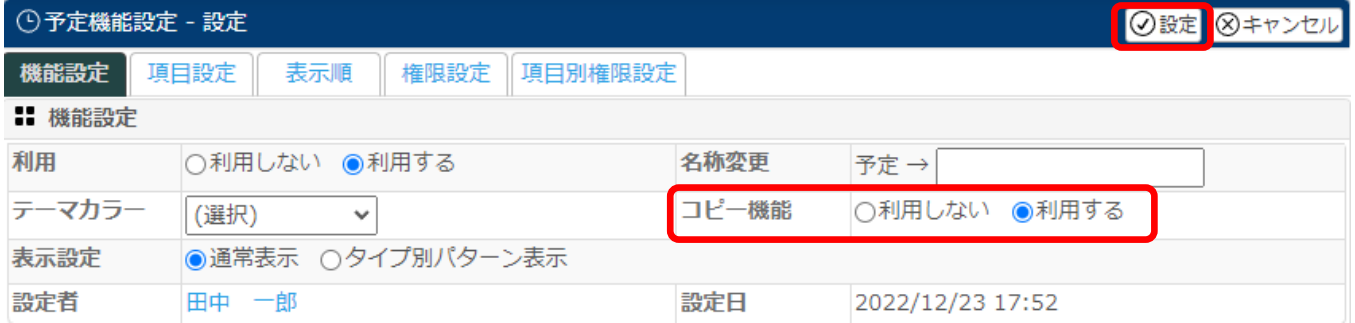

## 4.次に【項目設定タブ】をクリックして 編集 をクリックします。

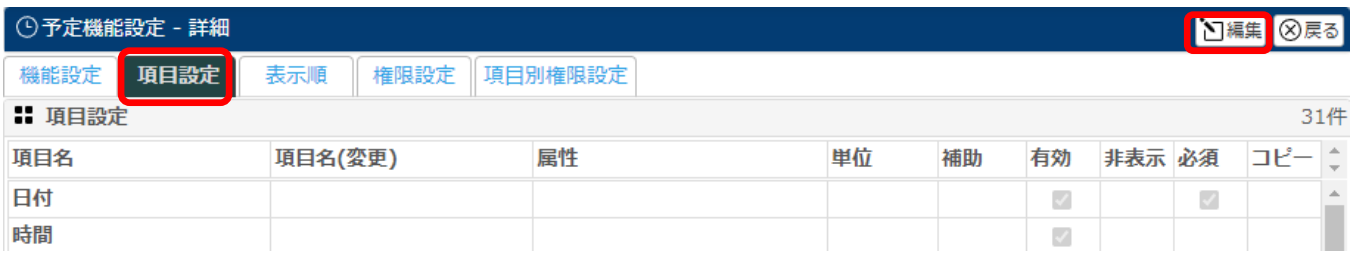

# 5.『コピー』列にてコピーしたい項目にチェックを入れ、 設定 をクリックします。

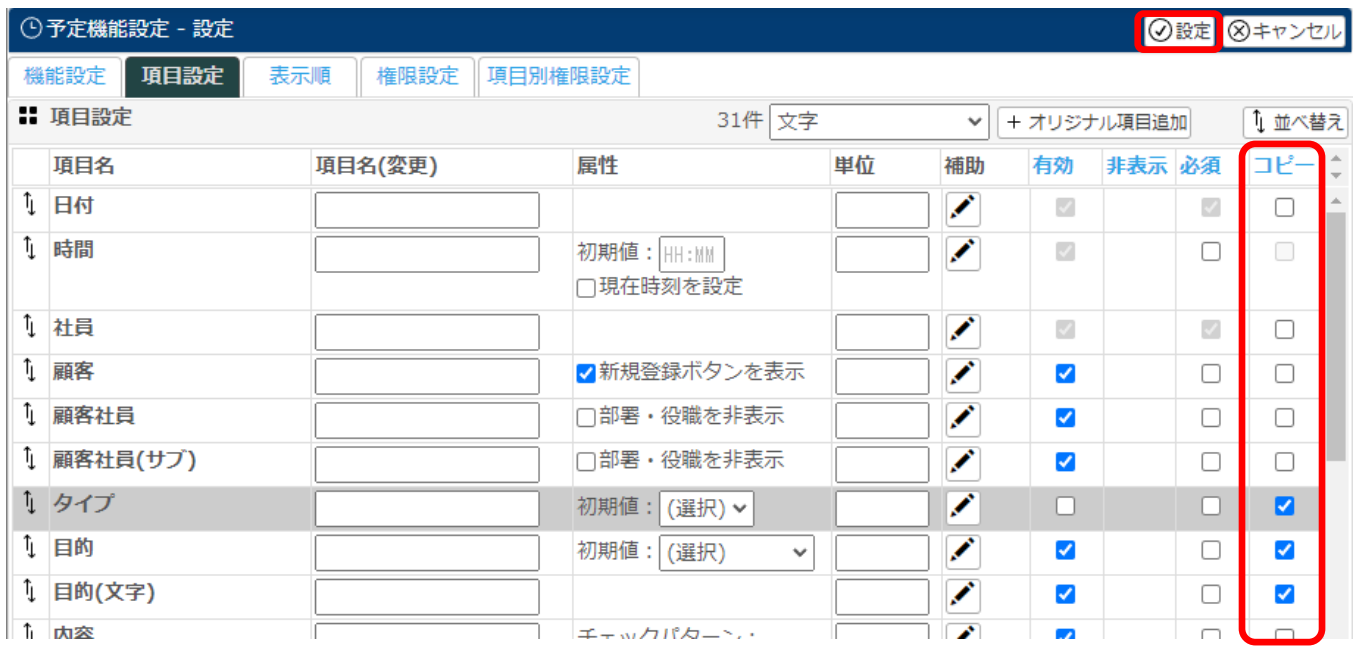

以上で、予定のコピー機能が利用可能になります。

同じように[システム管理]→[活動設定]→[活動機能設定]にて設定を行ってください。

活動でもコピー機能が利用可能になります。